# **Kindkans**

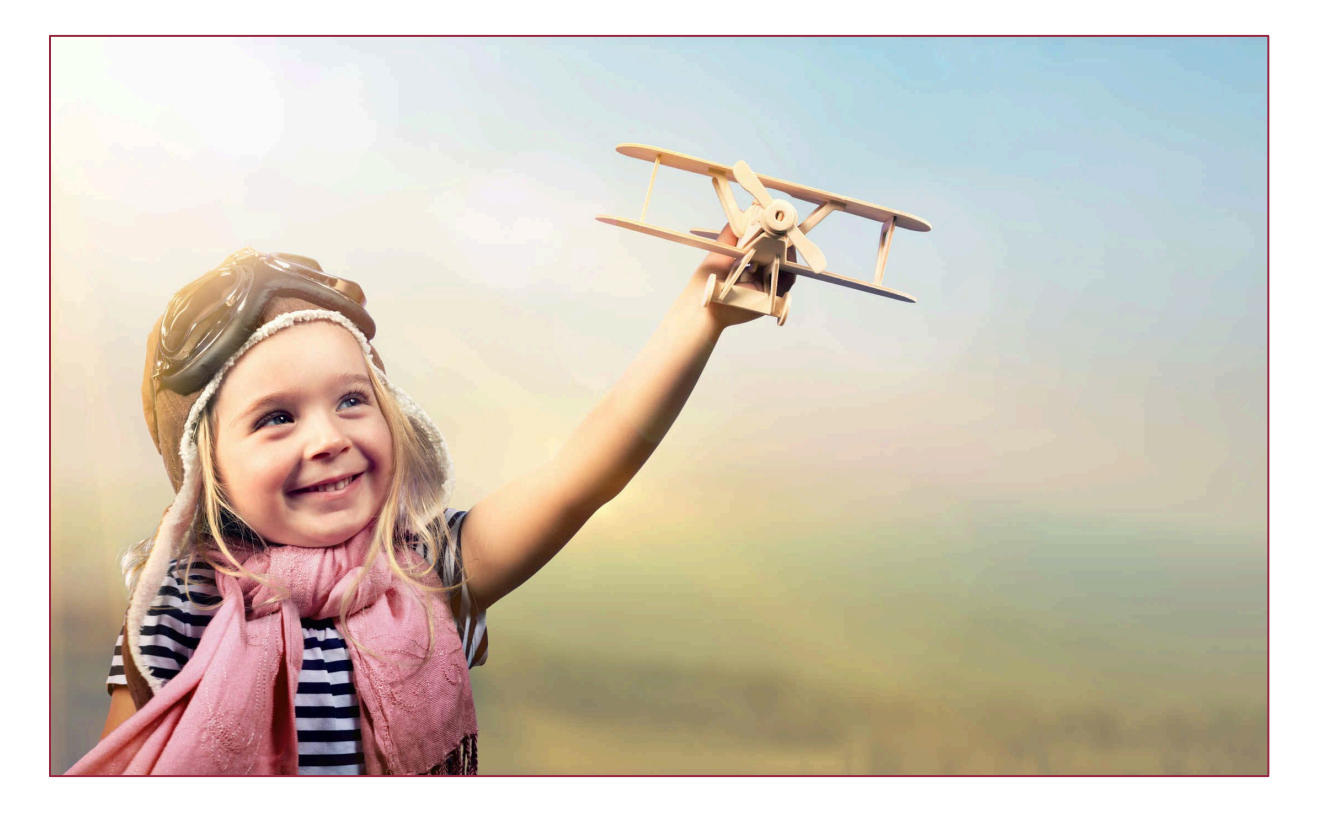

# **Wijzigingen november 2019**

**Versie 18-10-2019**

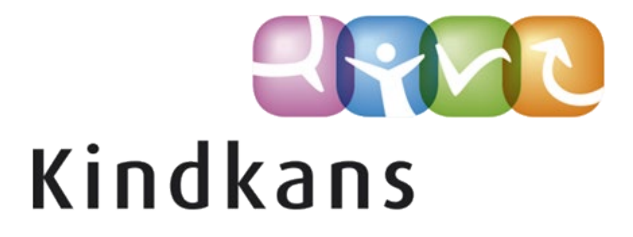

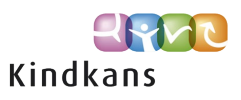

# Wijzigingen in Kindkans per 18 juli 2019

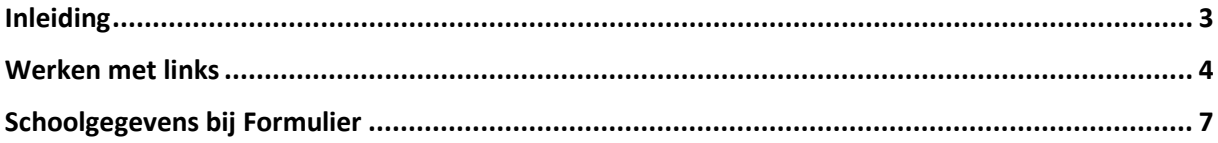

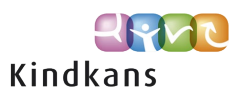

# <span id="page-2-0"></span>Inleiding

In de volgende nieuwsbrief nemen we u mee in enkele vernieuwingen en verbeteringen in Kindkans.

De aanvankelijke planning was om deze vernieuwingen in laten gaan op 22 november 2019. Inmiddels zijn de wijzigingen al doorgevoerd op 18 november.

#### **Impact**

Mocht u voor die tijd deze nieuwsbrief niet volledig door kunnen nemen, dan heeft dit naar onze inschatting geen noemenswaardige invloed op eindgebruikers: voor hen verandert er pas wat als u kiest om een optie in gebruik te gaan nemen. Lees eventueel bij iedere verbetering ook even de tekst onder het kopje *Impact*.

We hopen dat u met deze vernieuwingen en verbeteringen uw werk nog beter of handiger kunt uitvoeren.

Neem rustig contact op via [kindkans@driestar-educatief.nl](mailto:kindkans@driestar-educatief.nl) als u vragen heeft.

Met vriendelijke groeten,

Jan Hulst, namens Kindkans

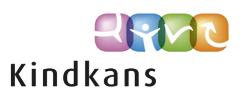

## <span id="page-3-0"></span>Werken met links

Het is in Kindkans mogelijk om in te schakelen dat een gebruiker bij *Bijlagen* ook een *Link* kan uploaden. Tevens is het uploaden van bestanden iets compacter geworden.

De volgende wijziging is per 18 november doorgevoerd:

#### **Achtergrond**

Bij het uploaden van bestanden in Kindkans zelf, dus niet via een koppeling, was het mogelijk om een titel én een bestand aan te geven. Het bestand kreeg vervolgens de naam van de titel. Dit is vereenvoudigd naar het aangeven van een bestand: het bestand krijgt gewoon de naam van het originele bestand.

Sommige samenwerkingsverbanden willen ook graag kunnen verwijzen naar een digitaal bestand, bijvoorbeeld een Office 365-document. Dat is mogelijk door een *Link* toe te voegen bij de bijlagen, dat verwijst naar het bewuste bestand.

#### **Impact**

Standaard staat de optie om een link toe te voegen uit en zal er in de praktijk dus nauwelijks iets wijzigen voor uw gebruikers, tenzij u als systeembeheerder zelf actie onderneemt. Wel hoeft een gebruiker dus bij het handmatig uploaden van een bestand niet langer een titel in te voeren.

#### **Werking**

Via **Beheer > Systeem > Algemene instellingen** is het mogelijk om in te schakelen dat een gebruiker bij *Bijlagen* ook een Link kan uploaden.

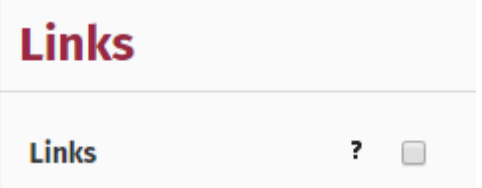

De uitleg bij het ?-teken bij *Links* ziet er als volgt uit:

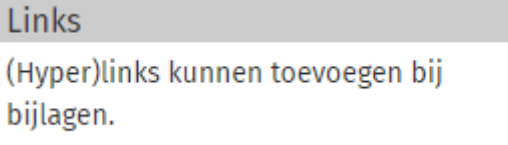

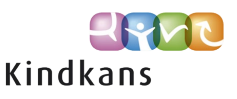

Met het vinkje *Links* uit (dus zonder wijzigingen) verandert er alleen het volgende: de gebruiker die een bestand toevoegt hoeft uitsluitend nog het bestand aan te geven. De tabel met bijlagen bevat een kolom *Bestand*.

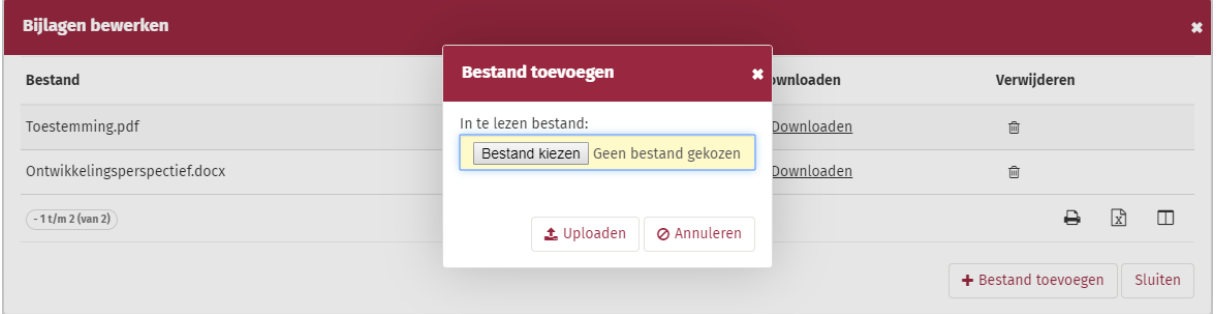

Met het vinkje *Links* aan bevat het scherm om bijlagen te bewerken ook een knop *Link toevoegen*. De tabel met bijlagen bevat een kolom *Bestand of Link* en knoppen om de bijlage te *Downloaden* of de link te *Openen*.

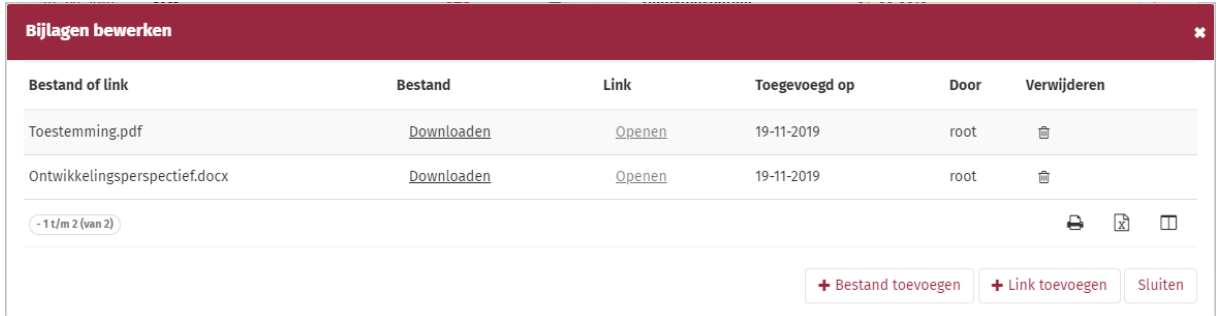

Bij toevoegen van een link kan de gebruiker een korte *Titel* opgeven en de volledige *Link* naar het bestand of een website.

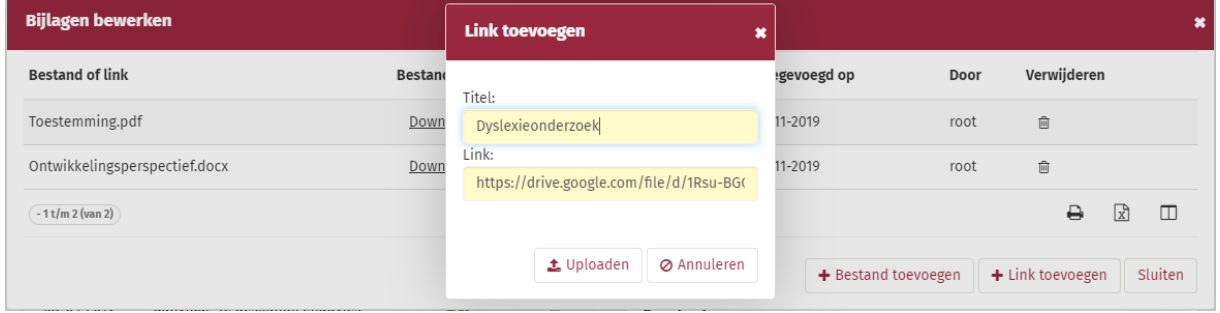

In de tabel is de link beschikbaar onder de ingevoerde titel en te openen via de knop *Openen*.

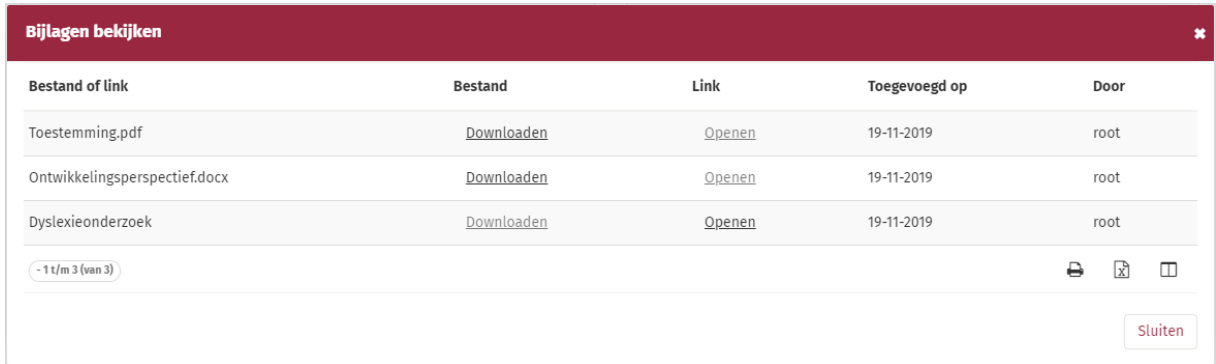

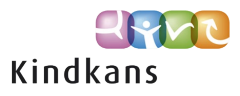

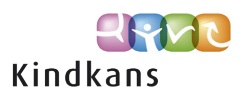

## <span id="page-6-0"></span>Schoolgegevens bij Formulier

De berekeningen achter de *Schoolgegevens* van een formulier zijn licht gewijzigd.

De volgende wijziging is per 18 november doorgevoerd:

#### **Achtergrond**

Samenwerkingsverbanden die met de module *Formulieren* werken kunnen zelf ook formulieren definiëren die bij een specifieke hulpvraag horen.

Een formulier hoort na invoeren standaard bij de meest recente schoolgegevens van de leerling. Bij een formulier waar een specifieke hulpvraag bij hoort zijn er echter al schoolgegevens bekend. In zo'n geval wordt het formulier ook aan die schoolgegevens gekoppeld.

#### **Impact**

De berekeningen gelden met terugwerkende kracht.

#### **Werking**

Een formulier dat al bij een bepaalde hulpvraag hoort, hoort automatisch bij de schoolgegevens van de bijbehorende hulpvraag.

Een formulier waar geen hulpvraag bij wordt aangegeven hoort automatisch na invoeren nog steeds bij de meest recente schoolgegevens van de leerling.